Bundesministerium Finanzen

# **I n f o r m a t i o n**

BMF - (Registerbehörde)

Fachliche News 2019/02 BMF-460000/0009-III/6/2019 29. April 2019

# **Register der Wirtschaftlichen Eigentümer – neues Design der Meldeformulare**

Das Bundesministerium für Finanzen darf Sie über folgende Neuerungen im Register der wirtschaftlichen Eigentümer informieren:

- Neues Design der Web-Formulare
- Neue Funktionalitäten der Meldeablage im USP

Mit Ende März des Jahres 2019 wurden die Meldeformulare des Registers der wirtschaftlichen Eigentümer auf ein neues, modernes Design umgestellt. Die Neugestaltung der Oberfläche betrifft sämtliche Formulare im Unternehmensserviceportal des Bundes [\(www.usp.gv.at\)](https://www.usp.gv.at/)

Am Aufbau oder den Funktionalitäten der Meldeformulare hat sich nichts geändert. Sie finden die Formulare nach wie vor unter "eFormulare" und dann "neue Meldung":

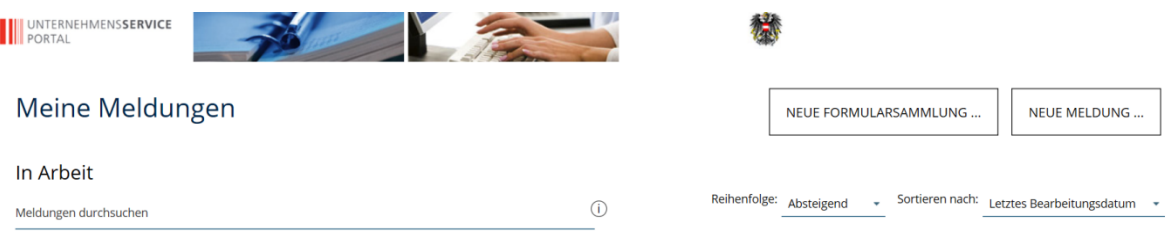

Danach finden Sie wie gewohnt die Meldung für die wirtschaftlichen Eigentümer am Ende der Auflistung:

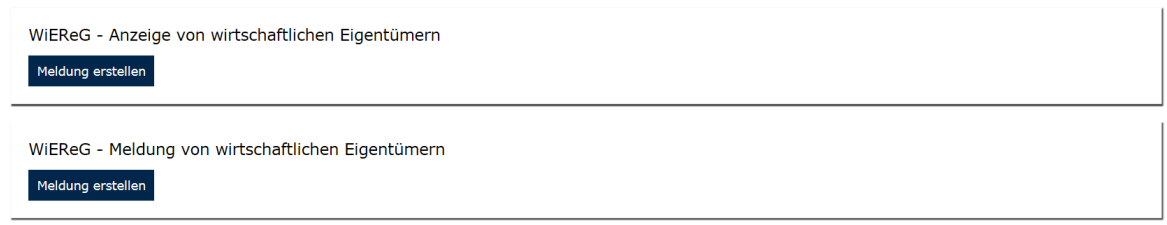

## Danach gelangen Sie zum Umschlag und in weiterer Folge zum Meldeformular selbst:

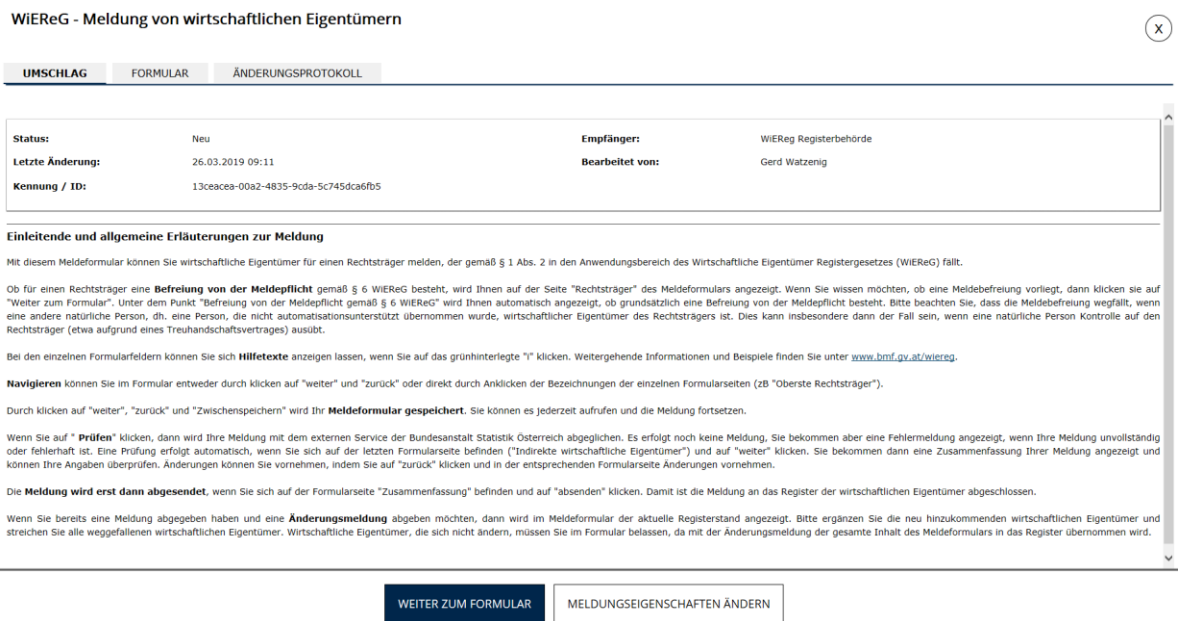

**Tipp:** Wenn bei Ihnen noch das alte Formulardesign angezeigt wird, dann ist es erforderlich den Cache Ihres Webbrowsers zu löschen (Internet Explorer: Strg + F5, Mac:  $\mathcal{H}$  + Shift + R).

Die Menüführung zur Navigation zwischen den Formalblättern befindet sich nun auf der linken Seite und erhöht somit die Übersicht im Formular:

#### WiEReG - Meldung von wirtschaftlichen Eigentümern

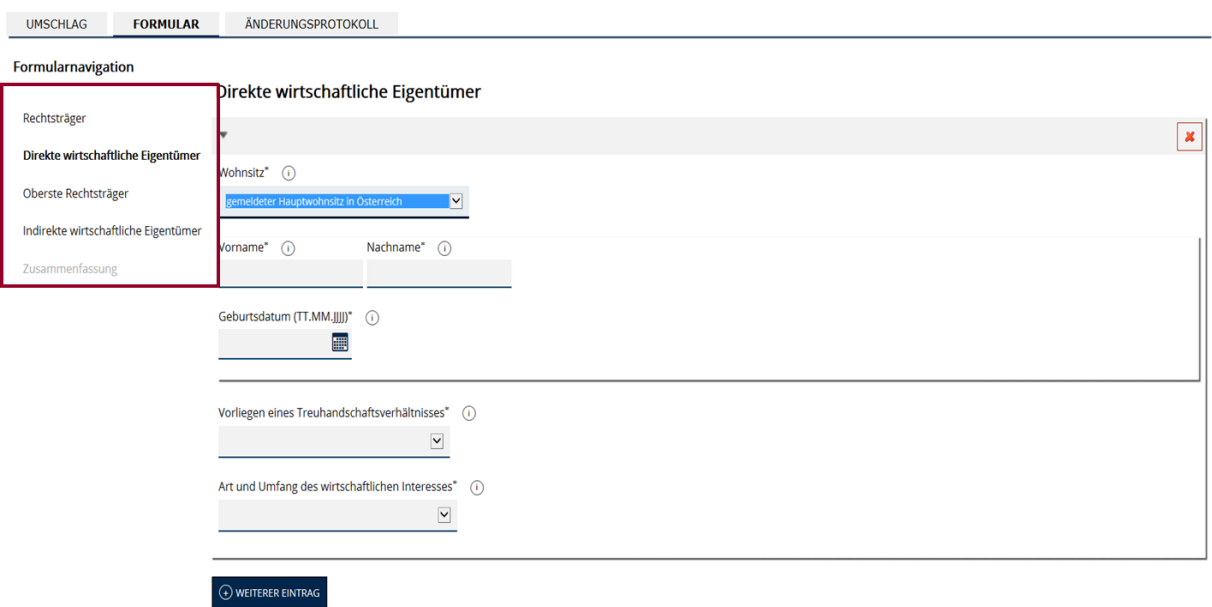

Die Funktionalitäten des Formulars haben sich nicht geändert, die Übersichtlichkeit und die Anpassungsfähigkeit der Formulare an verschiedene Bildschirmgrößen wurde deutlich erhöht. So können die Formulare nun auch auf mobilen Geräten problemlos dargestellt werden.

 $\left(\overline{x}\right)$ 

## **Neue Funktionalitäten der Meldeablage im USP**

Zur besseren Übersicht in der Meldeablage gibt es nun die Möglichkeit Meldungen mit weiteren Attributen zu versehen um die Übersichtlichkeit der Meldungsablage zu erhöhen und Meldungen leichter Kunden zuordnen zu können. Diese Attribute werden nicht mit der Meldung übermittelt, sondern nur für die Zwecke der Meldungsablage verwendet.

Um eine Meldung mit weiteren Attributen zu versehen, wählen Sie eine abgeschlossene oder in Arbeit befindliche Meldung aus und klicken Sie auf "Ansehen" bei eingebrachten und "Bearbeiten" bei noch nicht eingebrachten Meldungen:

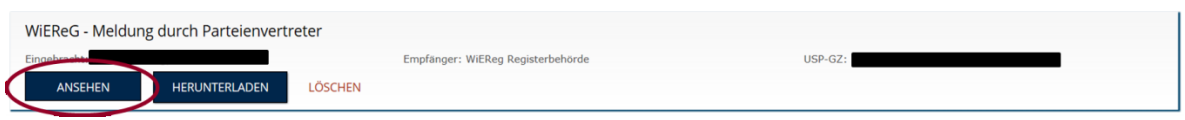

Im Umschlag wählen Sie den Button "Meldungseigenschaften ändern" aus:

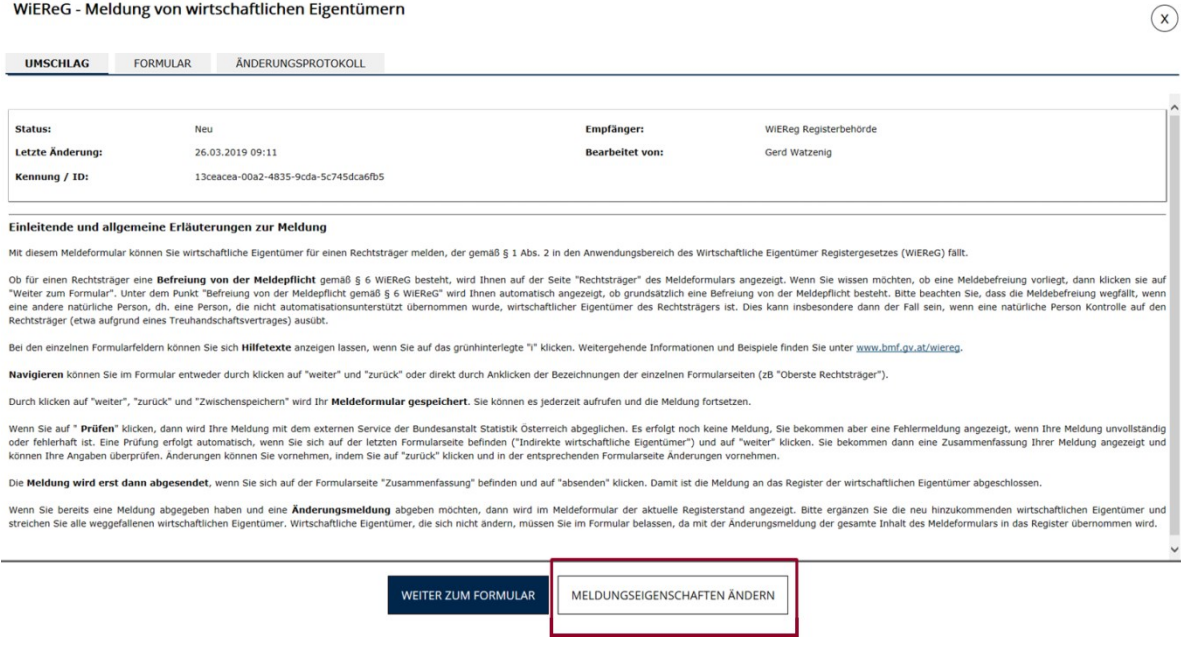

Unter dem Punkt "Meldungseigenschaften ändern" können Sie dann folgende Attribute beliebig vergeben:

 Präfix: könnte für eine Statusinformation verwendet werden: z.B. Warten auf Dokumentation des Kunden, Warten auf Freigabe des Kunden, Freigabe des Kunden erfolgt oder für den Namen des verantwortlichen Bearbeiters

 Titel der Meldung: könnte für die Kundenbezeichnung oder interne Aktenzahl verwendet werden

#### Eigenschaften der Meldung ändern

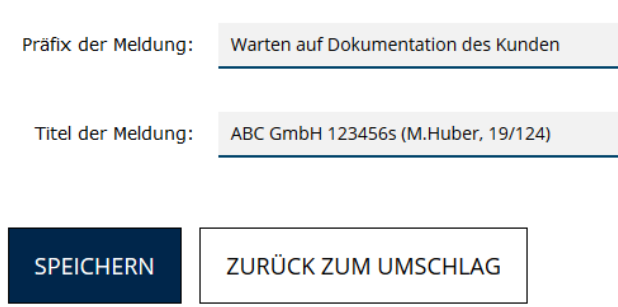

Anschließend speichern Sie die Änderungen und schließen Sie die Meldung. Ab sofort sehen Sie in der Meldungsübersicht die geänderten Bezeichnungen:

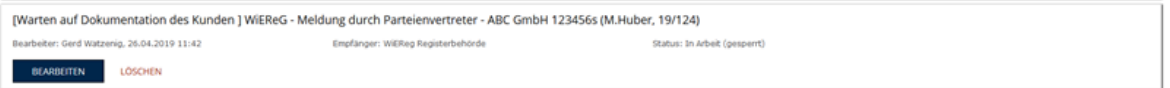

Sie können die Meldungen in der Folge nach den Attributen sortieren:

Hier ein Beispiel für die Sortierung nach dem Präfix (im Beispiel wurde hier der Bearbeitungsstatus eingegeben):

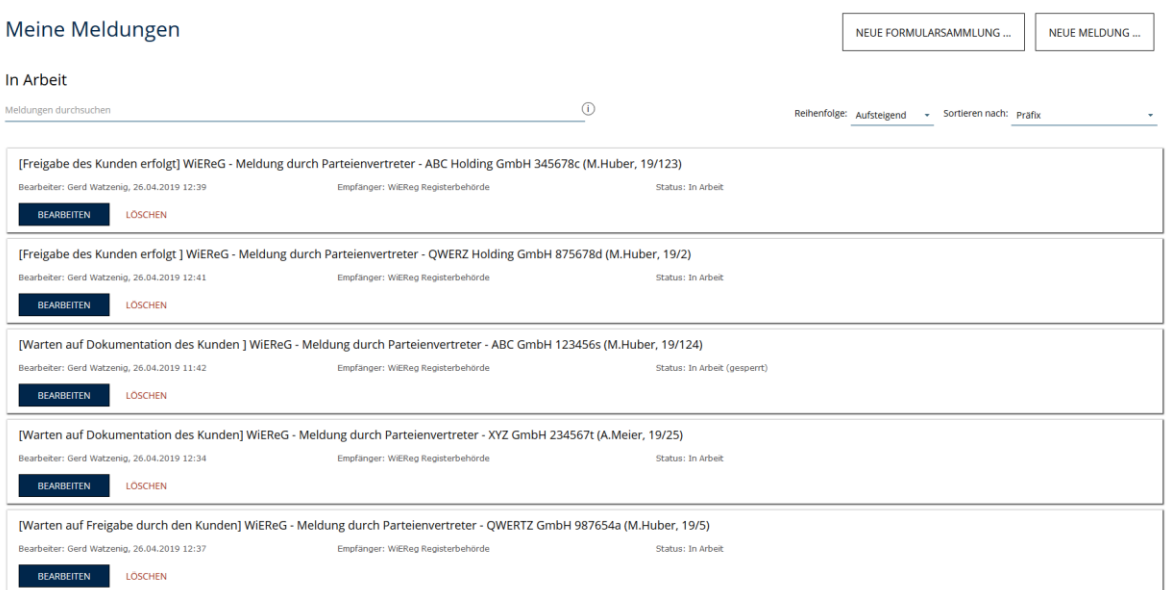

Hier ein Beispiel für die Sortierung nach dem Titel (im Beispiel wurde hier der Kunde, der Bearbeiter und die Aktenzahl eingegeben):

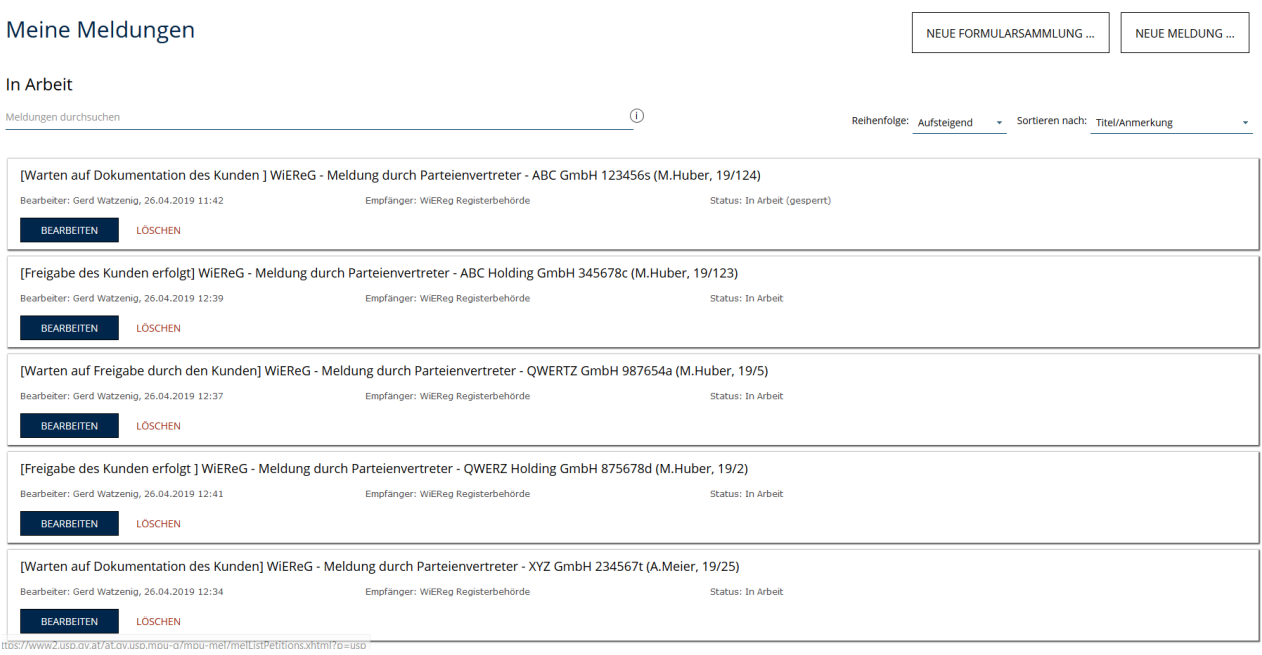